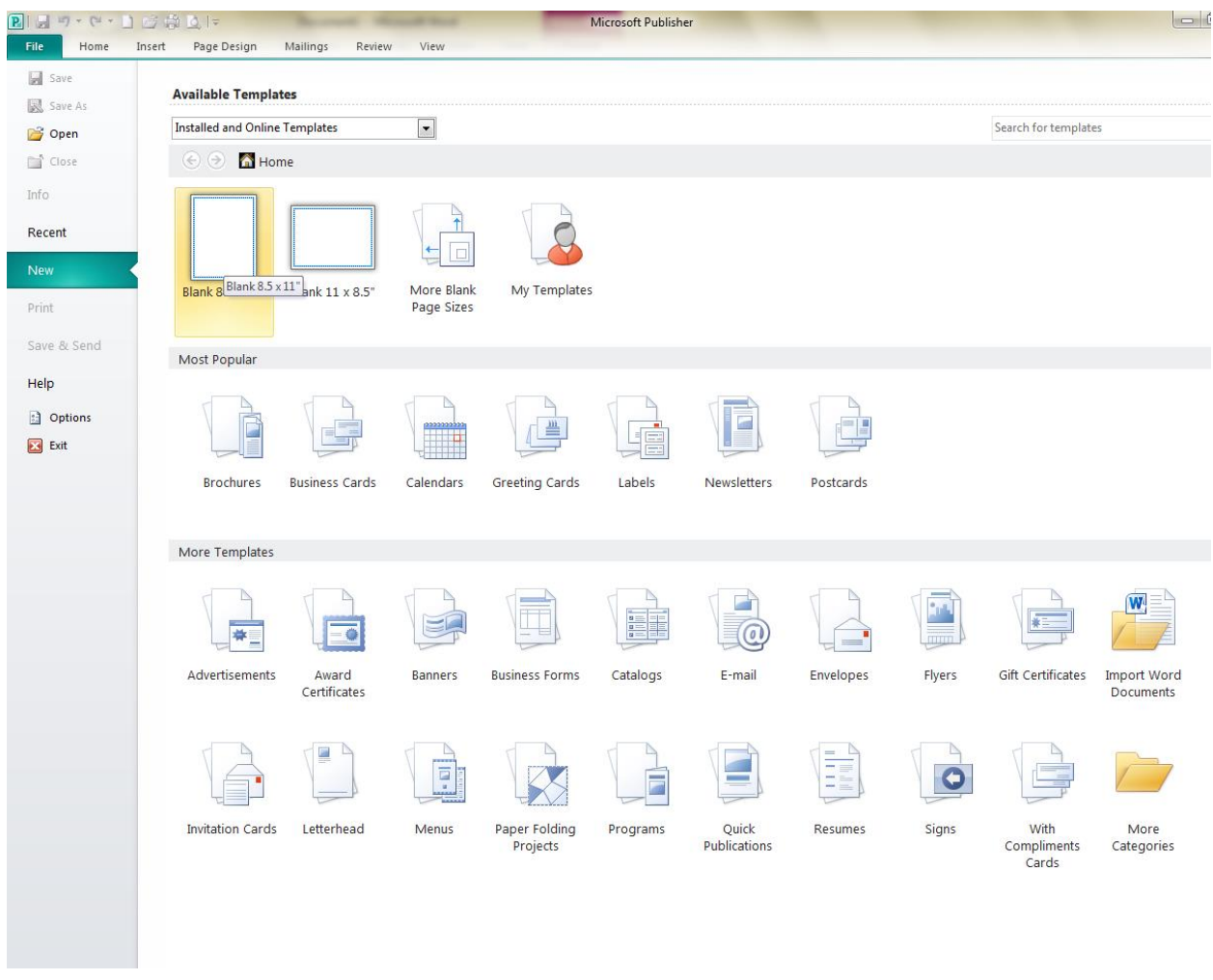

## *Step One: Open new document*

**Note: You can see that there is a Flyer template. For the purpose of creating a half flyer, it is easier to use a blank template.**

*Step Two: Go to the Page Design Tab and select Size. A drop down menu will appear. Scroll down to Page Setup.* 

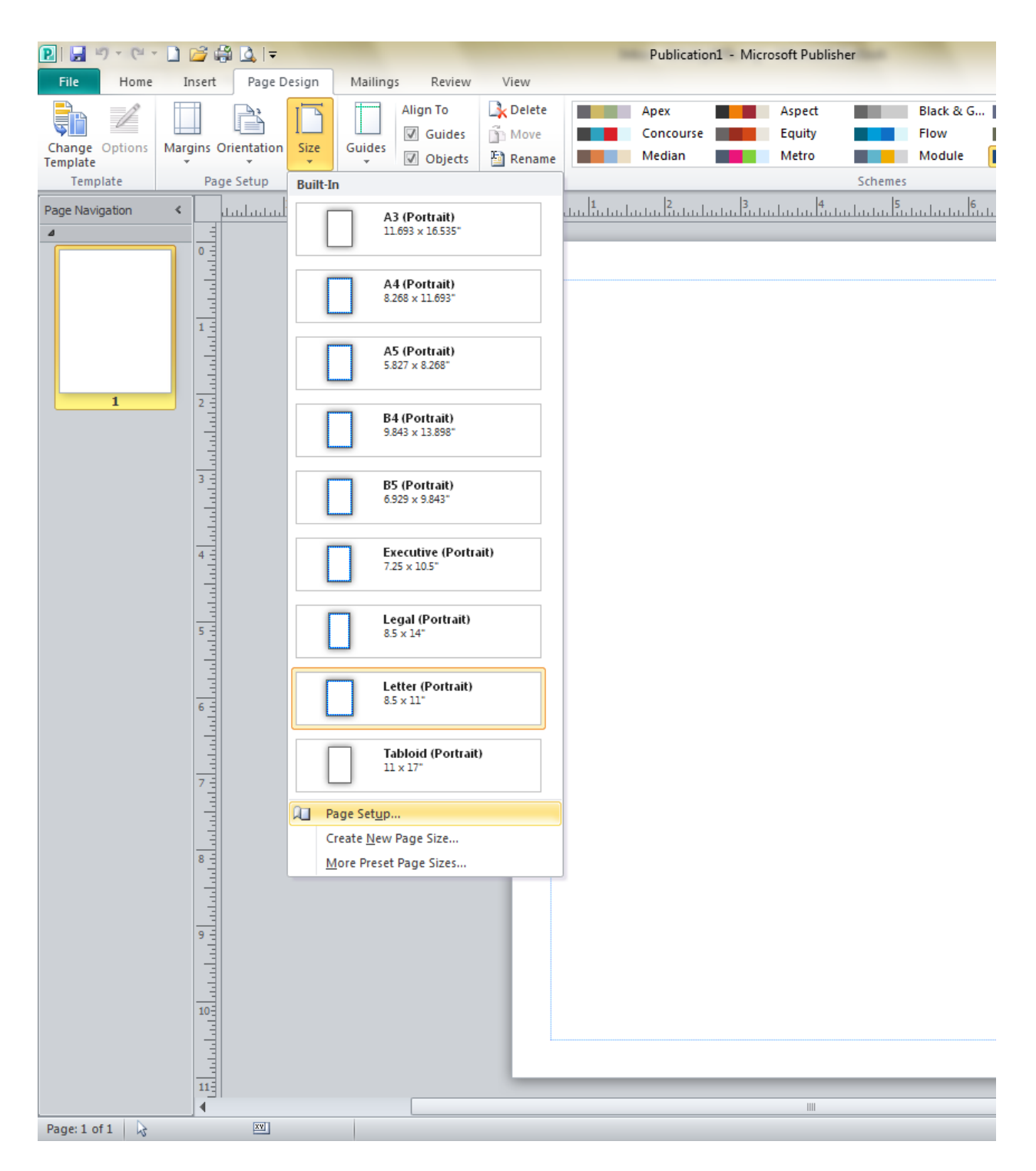

*Step Three: Change the settings for the width to 8.5", and the height to 5.5". There will be a preview to the side to show you that two pages will now print for one page. Click OK.* 

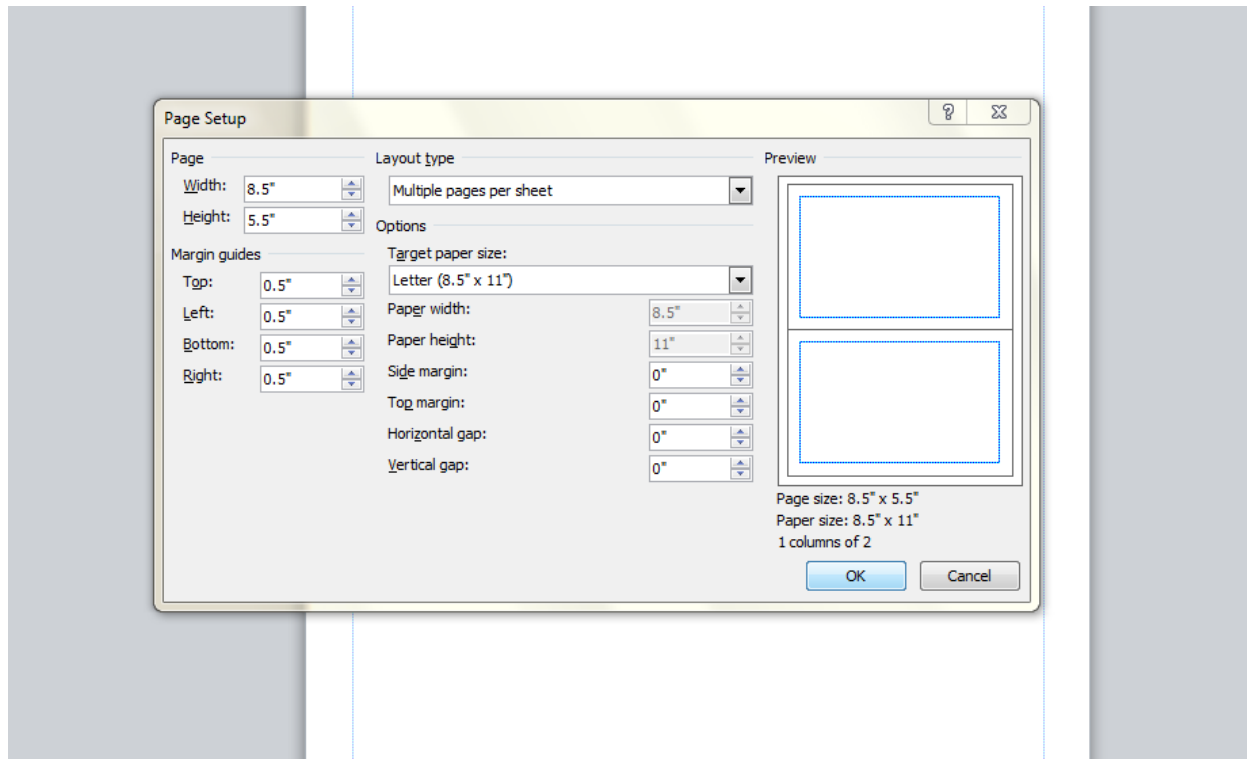

## *Step Four: Time to decorate!*

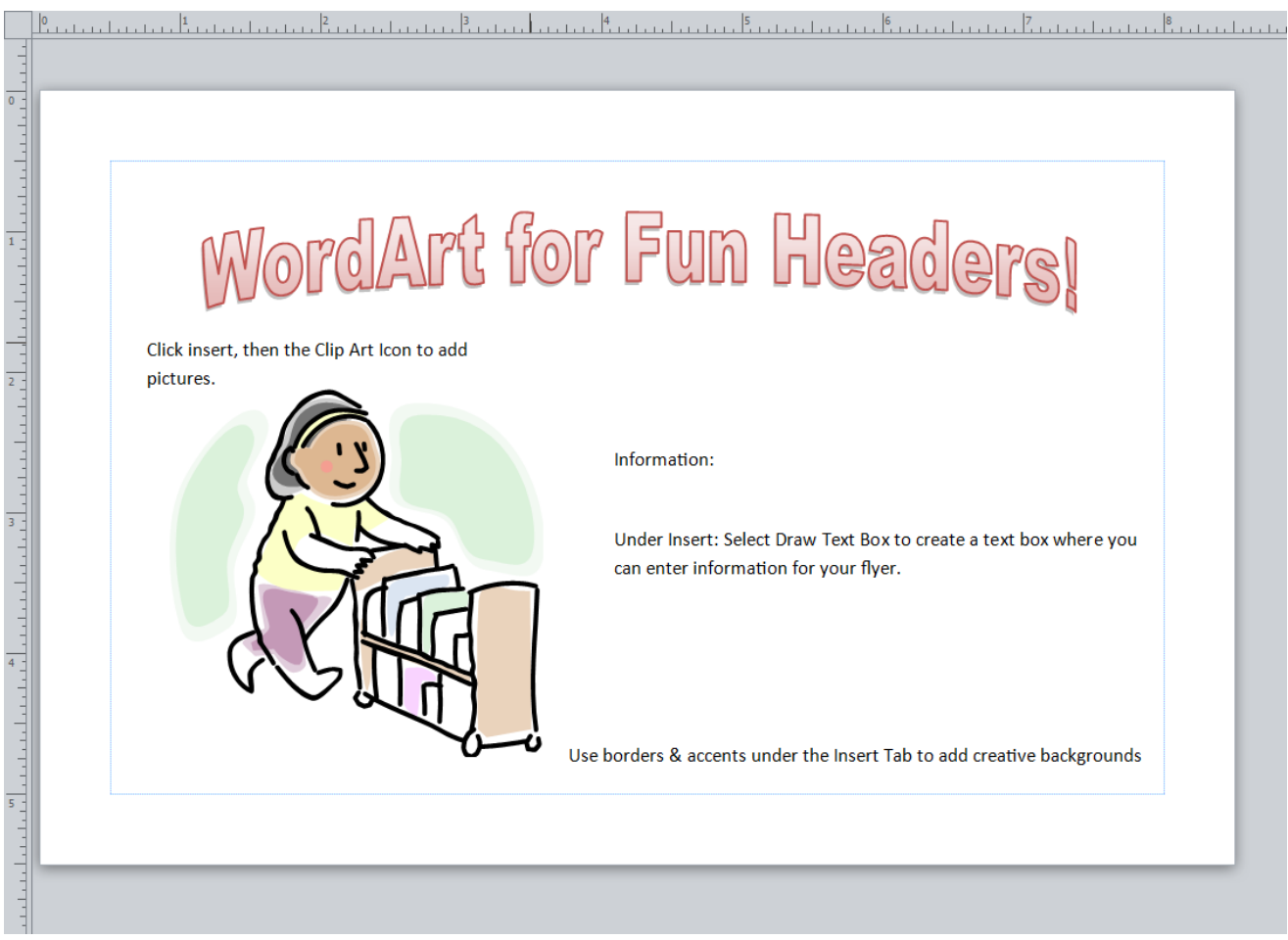

**Notes:**

**Do not be alarmed by the page layout. Though it is only showing one page, two pages will print on one sheet.**

**The blue outline is to help give you an even outline if desired. These will not appear in final print.**

## *Step Five: Print*

Select the File Tab, and then select Print. A preview will appear of your final product. If you are happy with the design, make sure you have the correct printer and the number of copies and click on the Print icon on the top center.

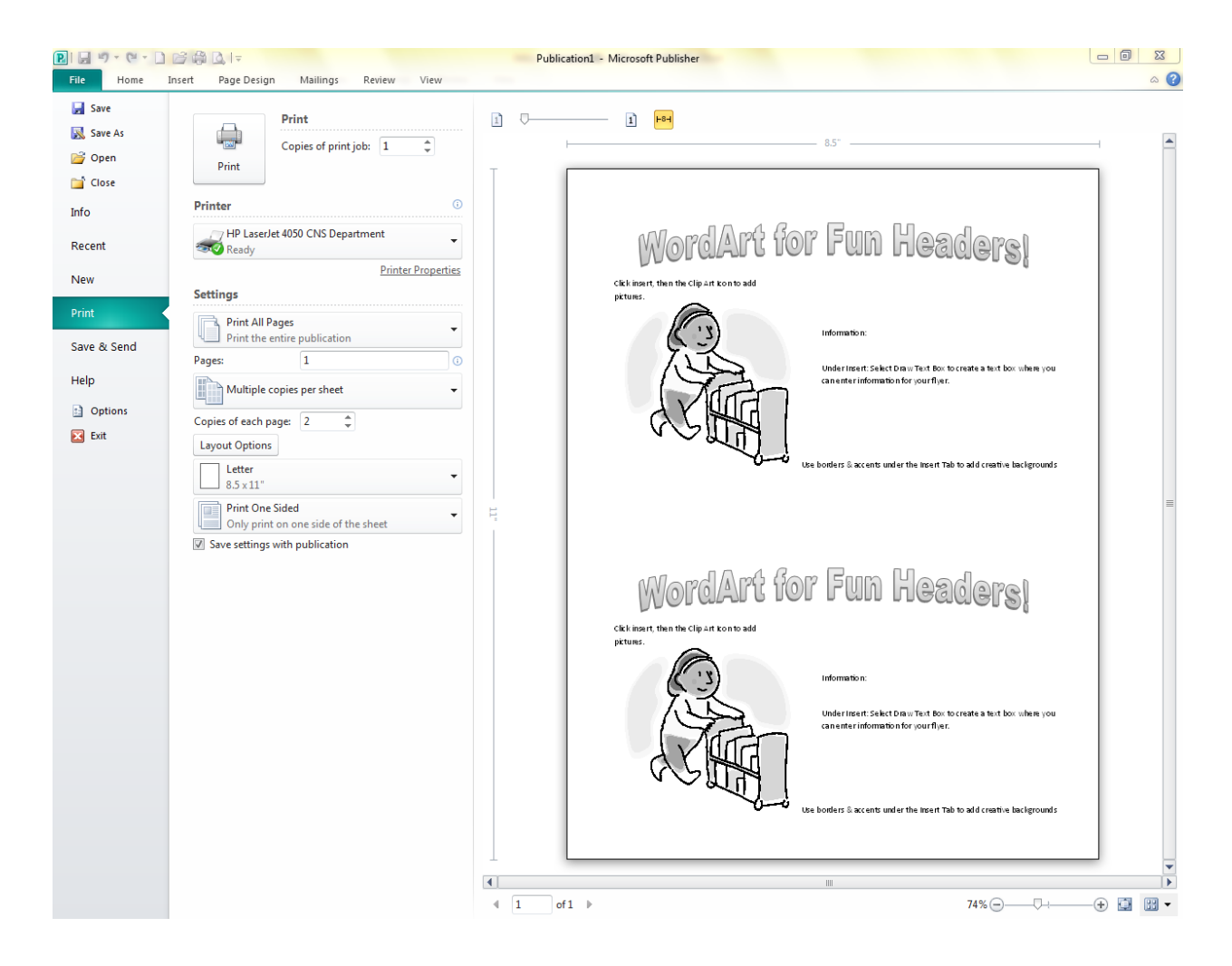

## Congratulations! Your half flyer is complete!